# **Dell E2423H/E2423HN**

Посібник користувача

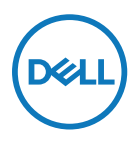

**Модель монітора: E2423H/E2423HN Нормативна модель: E2423Ht/E2423Hf/E2423HNf**

# **Позначки «Примітка», «Увага!» і «Обережно!»**

- **ПРИМІТКА. ПРИМІТКА вказує на важливу інформацію, що допомагає краще використовувати комп'ютер.**
- **УВАГА: УВАГА вказує на потенційні пошкодження апаратури або втрату даних при недотриманні вказівок.**
- **ОБЕРЕЖНО! ЗАСТЕРЕЖЕННЯ вказує на потенційні матеріальні збитки, травми або смерть.**

**Авторські права © 2022 Dell Inc. або його філіалам. Всі права застережено.** Dell, EMC та інші торгові марки є торговими марками Dell або його філіалів. Інші торгові марки можуть належати відповідним власникам.

2022- 06

# <span id="page-2-0"></span>**Зміст**

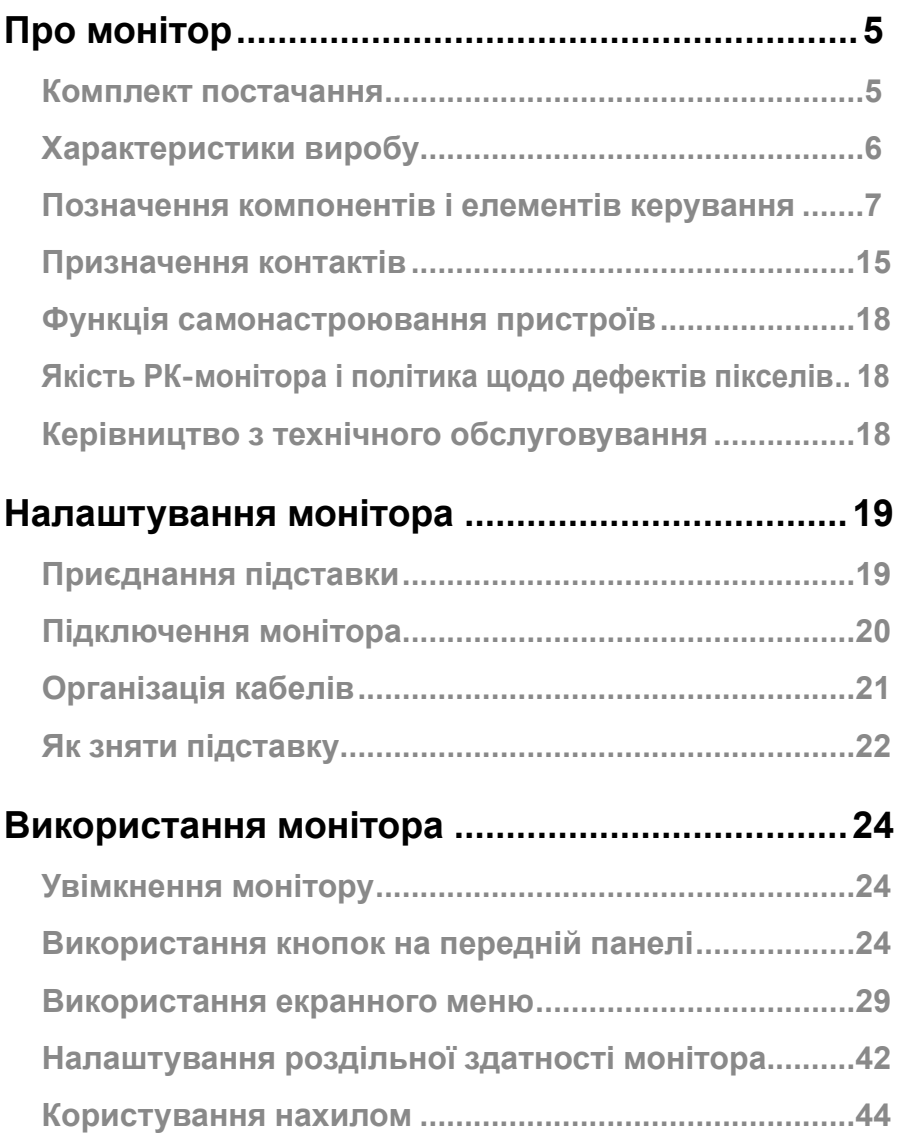

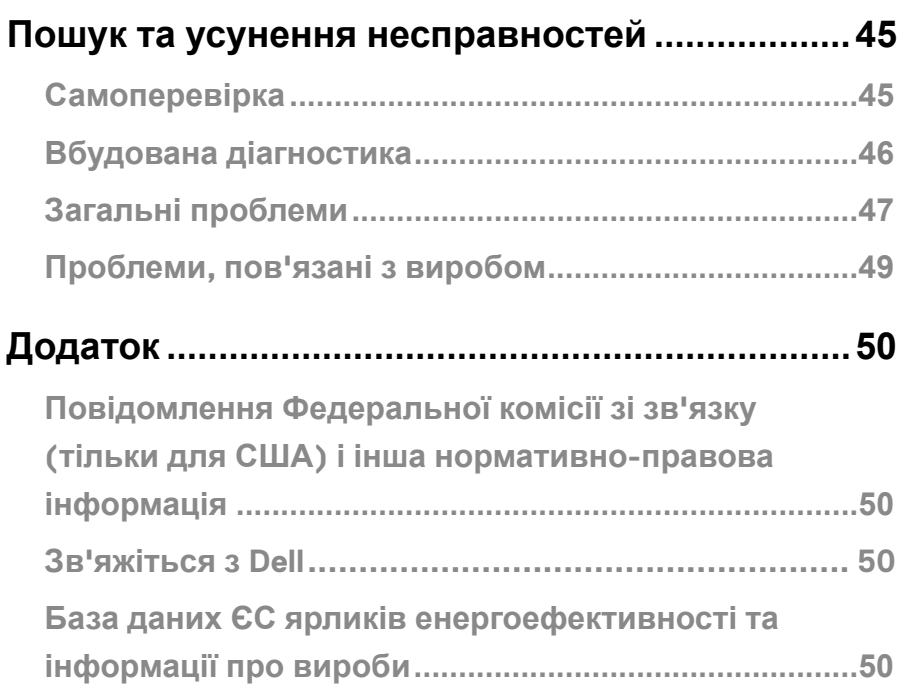

# <span id="page-4-0"></span>**Про монітор**

#### **Комплект постачання**

Монітор поставляється з компонентами, поданими у таблиці. Переконайтеся, що ви отримали всі компоненти, і див. **[Зв'яжіться з Dell](#page-49-1)**, якщо чогось бракує.

 **ПРИМІТКА. Деякі компоненти можуть бути необов'язковими і можуть не входити до комплекту постачання. В деяких країнах можуть бути відсутні деякі функції або елементи.**

 **ПРИМІТКА. Користуючись підставкою будь-якого іншого виробника, див. інструкцію до підставки, що надійшла з документацією до неї.**

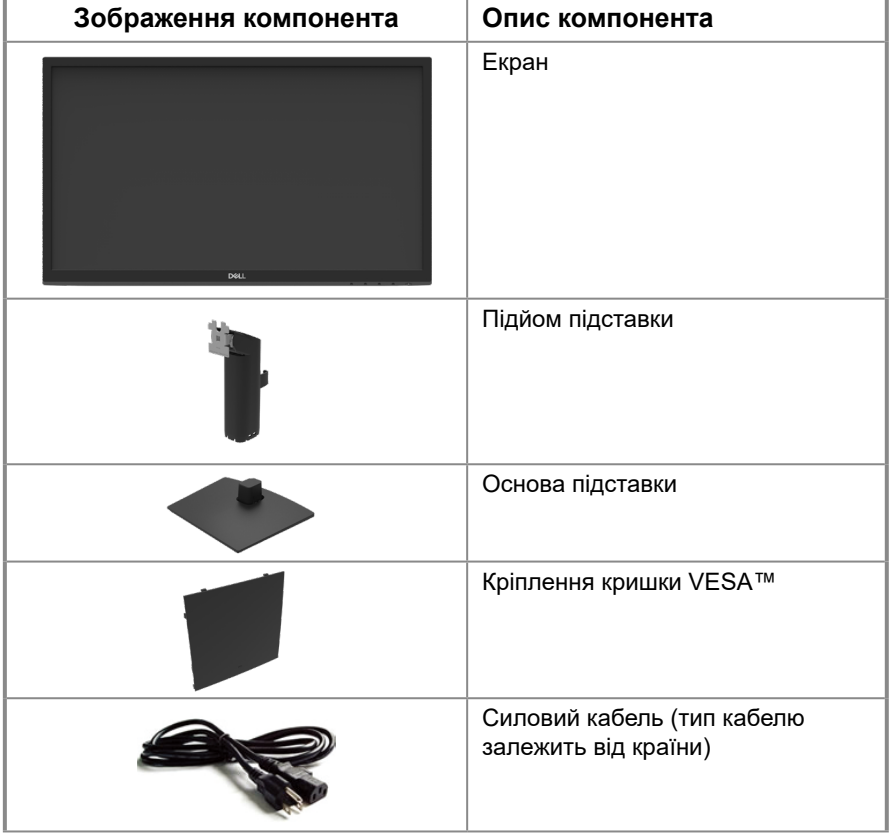

<span id="page-5-0"></span>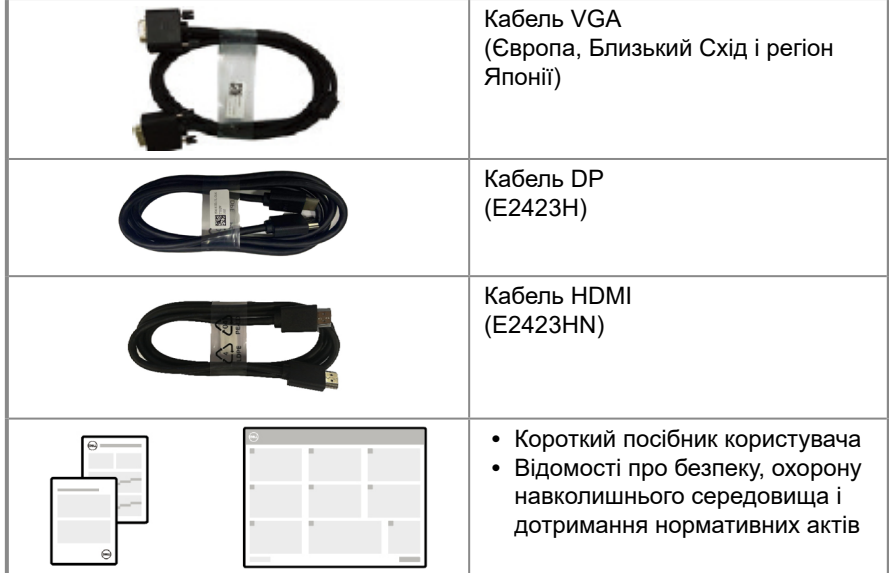

#### **Характеристики виробу**

Монітор Dell E2423H/E2423HN з пласким РК-дисплеєм має активну матрицю з використанням тонкоплівкової транзисторної технології (TFT) і світлодіодним підсвічуванням. Монітор має наступні функції:

- **• E2423H/E2423HN**: видимий розмір екрану 60,47 см (23,8 дюйми) (по діагоналі). Роздільна здатність 1920 x 1080, підтримка повноекранного режиму для нижчих значень роздільної здатності.
- **•** Широкий кут огляду на 178 градусів по вертикалі і горизонталі.
- **•** Динамічний контраст (3000:1).
- **•** Цифрова сумісність із DisplayPort або HDMI.
- **•** Функція самонастроювання пристроїв, якщо вона підтримується комп'ютером.
- **•** Налаштування екранного меню для спрощення регулювання і оптимізації роботи екрану.
- **•** ≤ 0,3 Вт у режимі очікування.
- **•** Для комфорту очей екран без мерехтіння
- **•** Монітор застосовує технологію проти мерехтіння, яка усуває помітне оку мерехтіння, забезпечує комфортний перегляд і запобігає напрузі та втомі очей.
- **•** Тривалий вплив блакитного світла, що випромінюється монітором, може шкодити очам: викликати напругу і втому очей. Функцію ComfortView створено для комфортного перегляду завдяки тому, що монітор випромінюватиме менше блакитного світла.
- **•** Отвір для замка безпеки.
- **•** Скло, яке не містить миш'як, і панель, яка не містить ртуть.
- **•** Зменшений вміст бромовмісного антипірену/полівінілхлориду (електроплати зроблено з ламінатів без антипірену/полівінілхлориду).
- **•** Відповідає вимогам витоку струму NFPA 99.
- **•** Має сертифікацію TCO і TCO Edge.
- **•** Реєстрація EPEAT в окремих випадках. Реєстрація EPEAT залежить від країни. Стан реєстрації для різних країн див. тут: [https://www.epeat.net](http://www.epeat.net)
- **•** Відповідає вимогам RoHS.
- **•** Стандарт Energy Star®.

#### **[6](#page-2-0)** │ **[Про монітор](#page-2-0)**

## <span id="page-6-0"></span>**Позначення компонентів і елементів керування**

#### **Вигляд спереду**

#### **E2423H/E2423HN**

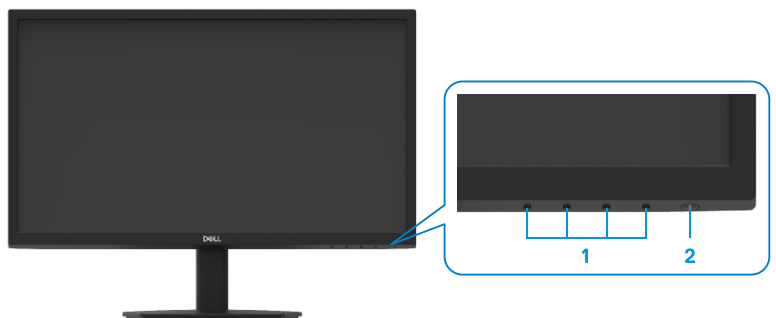

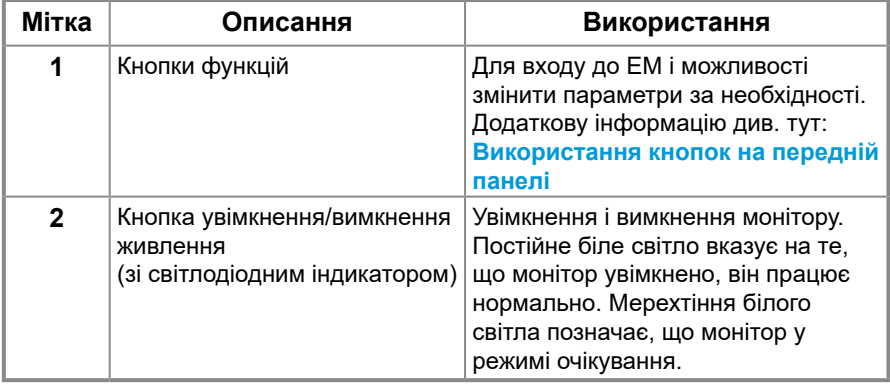

#### **Вигляд ззаду**

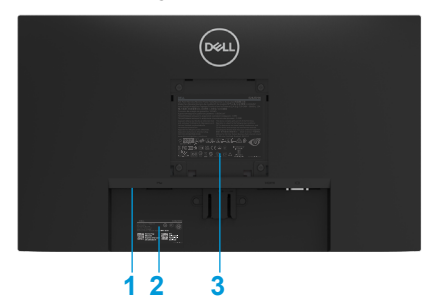

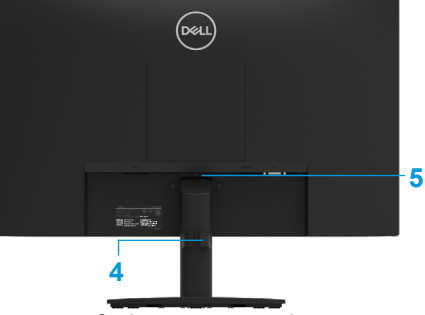

Без підставки монітора

З підставкою монітора

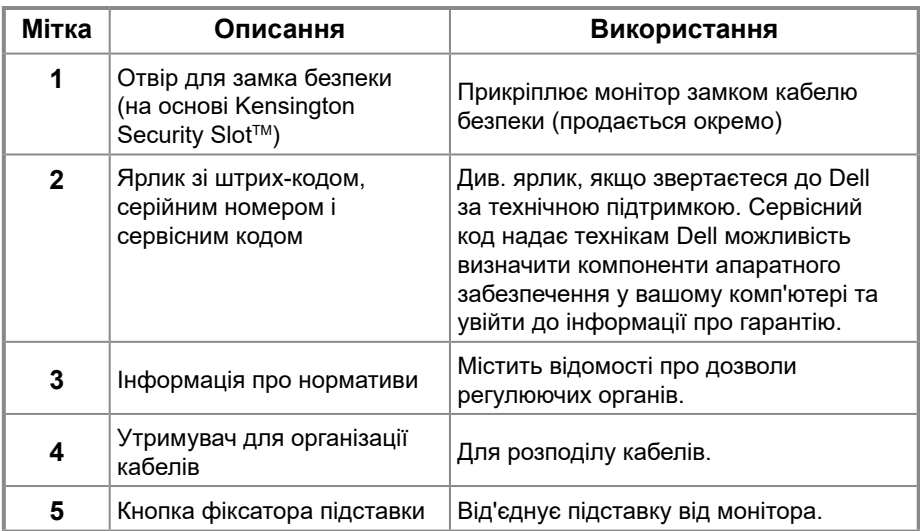

**Вид збоку**

#### **Вид знизу, без підставки монітора**

**E2423H**

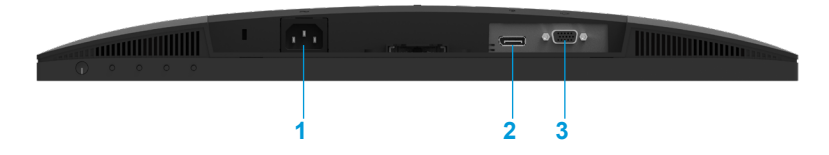

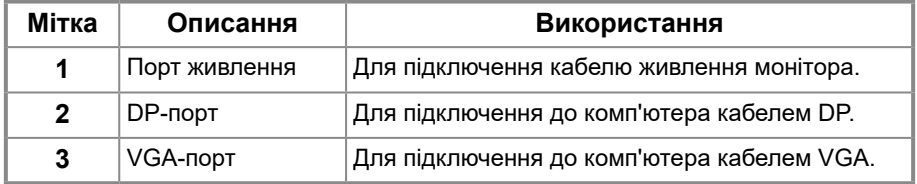

#### **E2423HN**

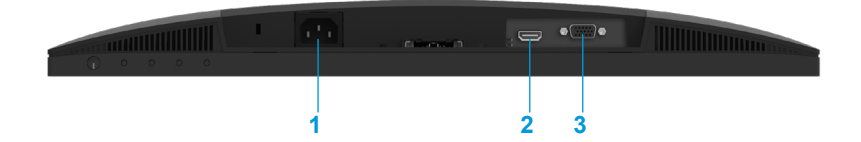

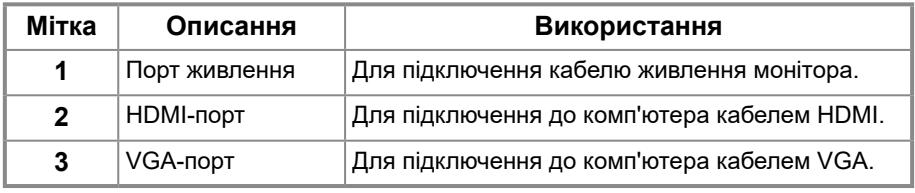

### **Технічні характеристики монітора**

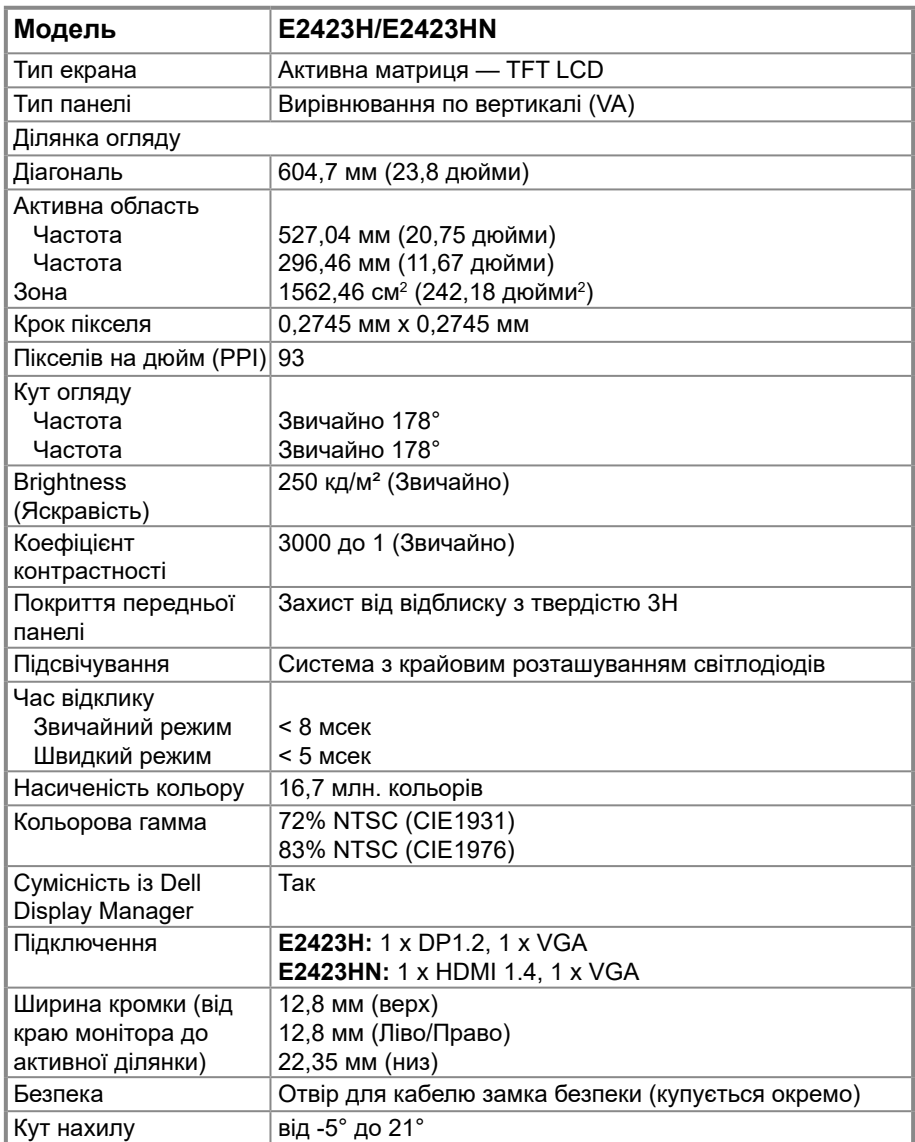

#### **Технічні характеристики роздільної здатності**

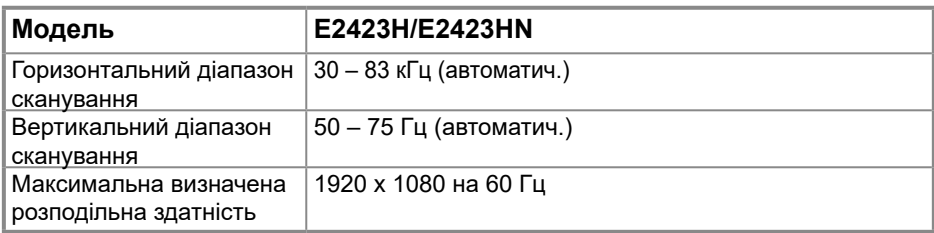

#### **Попередньо встановлені режими відображення E2423H/E2423HN**

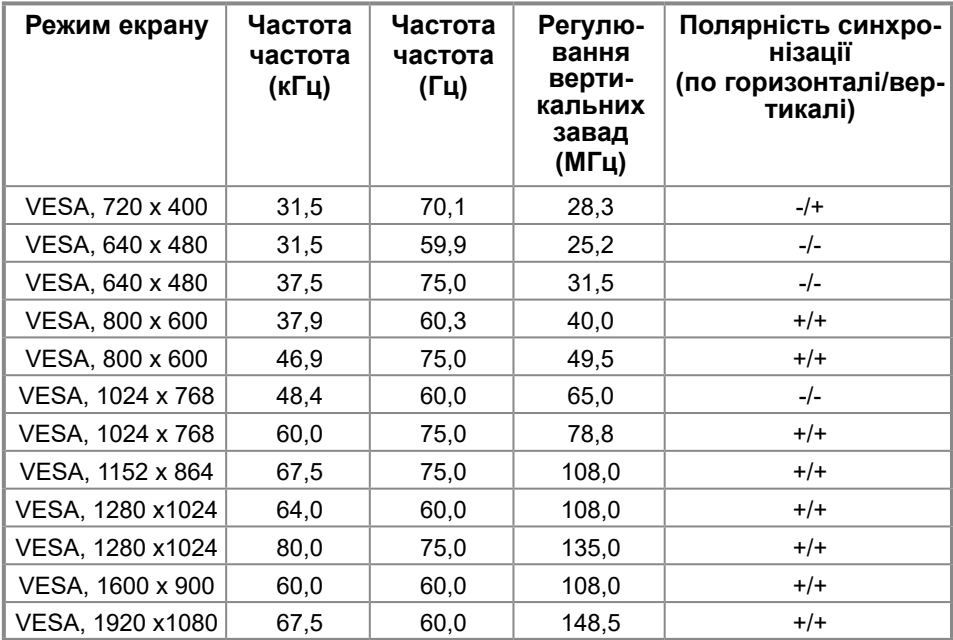

#### **Електричні характеристики**

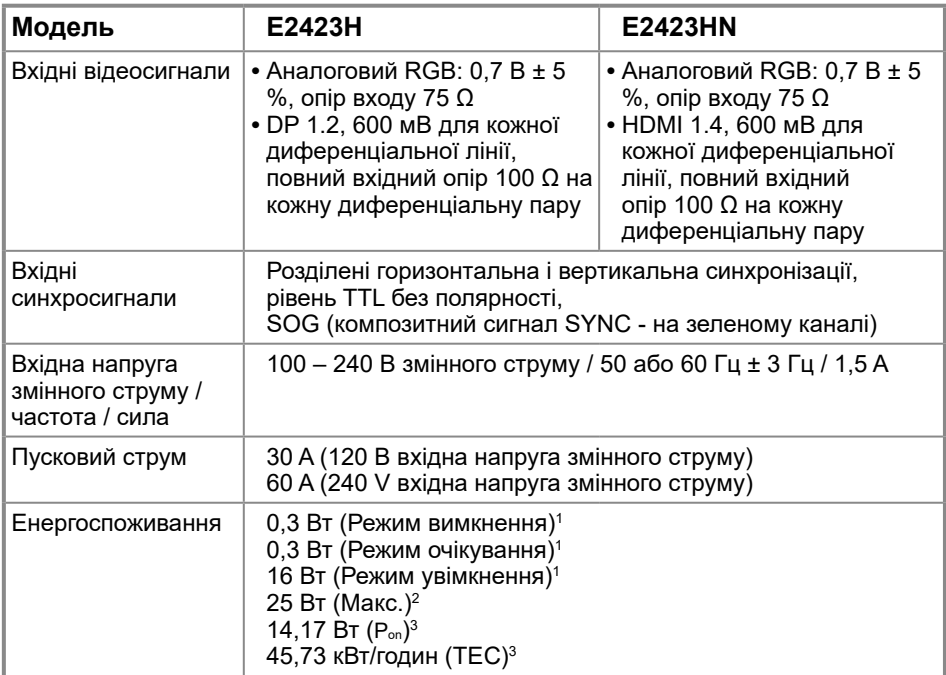

1 За визначенням у EU 2019/2021 та EU 2019/2013.

2 Максимальне налаштування яскравості та контрасту.

 $^3$  P $_{\sf on}$  : Енергоспоживання в режимі «Увімк.» за визначенням у версії Energy Star 8.0. TEC: Загальне енергоспоживання у кВт/год за визначенням у версії Energy Star 8.0.

Цей документ має виключно інформаційний характер і містить результати лабораторних випробувань. Ваш виріб може мати інші показники в залежності від замовлених програмного забезпечення, комплектуючих і периферійних пристроїв. Ми не маємо ніяких зобов'язань щодо оновлення такої інформації.

Відповідно, замовник не повинен покладатися на цю інформацію під час прийняття рішень про відповідність обладнання електричним нормам чи показникам. Ми не даємо ніяких гарантій щодо точності або повноти цієї інформації.

#### **ПРИМІТКА. Цей монітор відповідає стандарту ENERGY STAR**

Цей виріб відповідає вимогам ENERGY STAR на фабричних налаштуваннях за замовчуванням, які можна відновити у функції Скидання до заводських налаштувань в ЕМ. Змінивши фабричні налаштування за замовчуванням або увімкнувши інші функції, можна збільшити енергоспоживання, що перевищить обмеження, вказані ENERGY STAR.

#### **Фізичні характеристики**

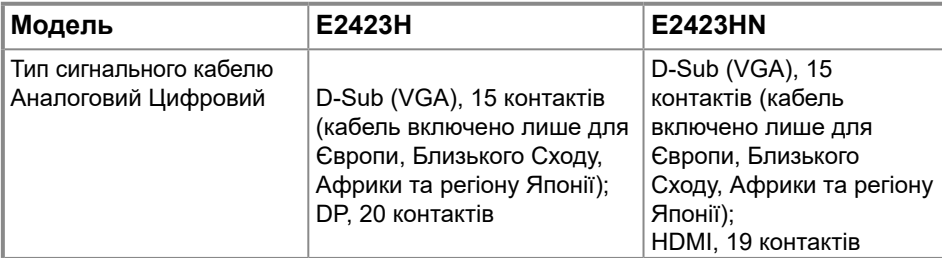

**ПРИМІТКА:** Монітори Dell призначені для оптимальної роботи з кабелями відео, що входять до комплекту монітору. Оскільки Dell не контролює різних постачальників кабелів на ринки, включаючи типи матеріалів, з'єднувачів та виробничий процес у виробників цих кабелів, Dell не дає гарантії щодо роботи кабелів, які не входять до комплекту монітору.

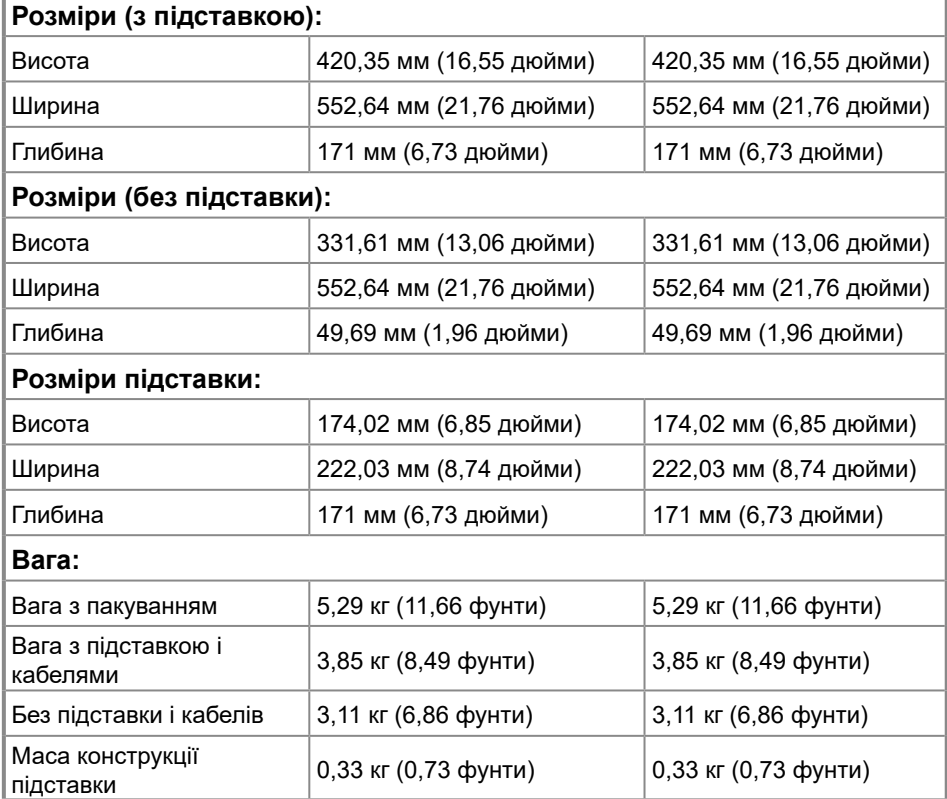

# **Характеристики навколишнього середовища**

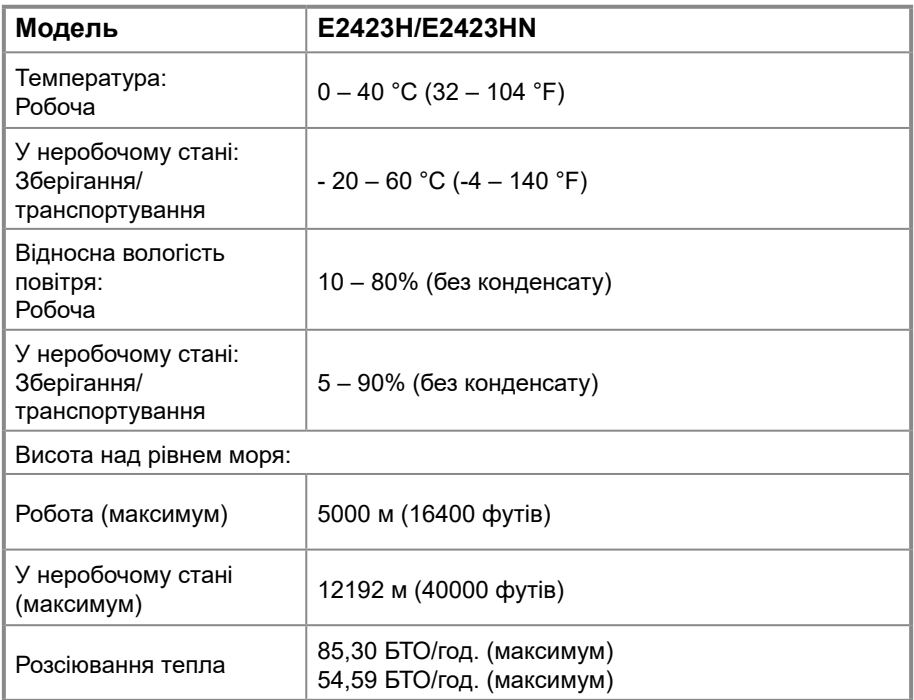

#### <span id="page-14-0"></span>**Призначення контактів**

15-контактний з'єднувач D-Sub

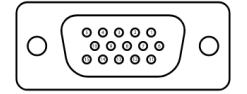

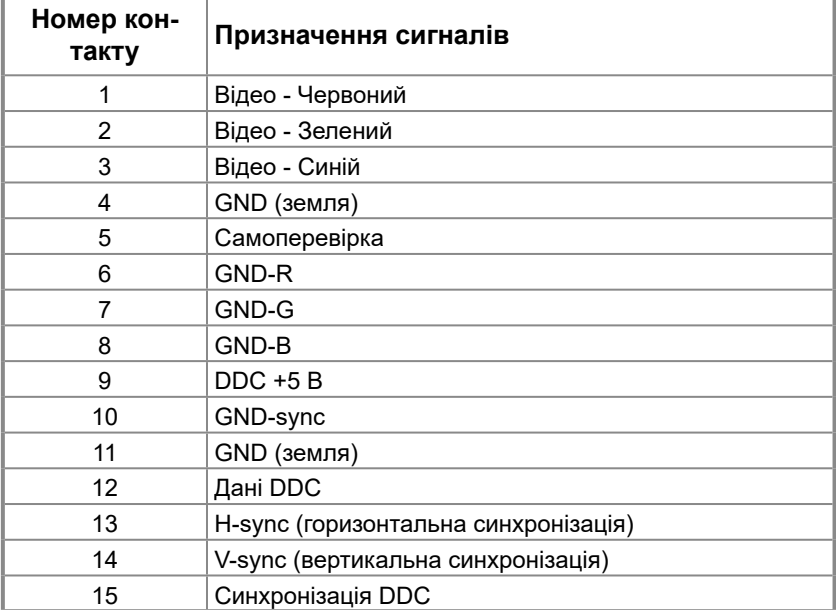

#### **Призначення контактів**

З'єднувач DP на 20 контактів

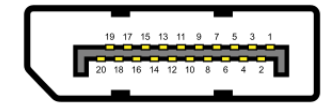

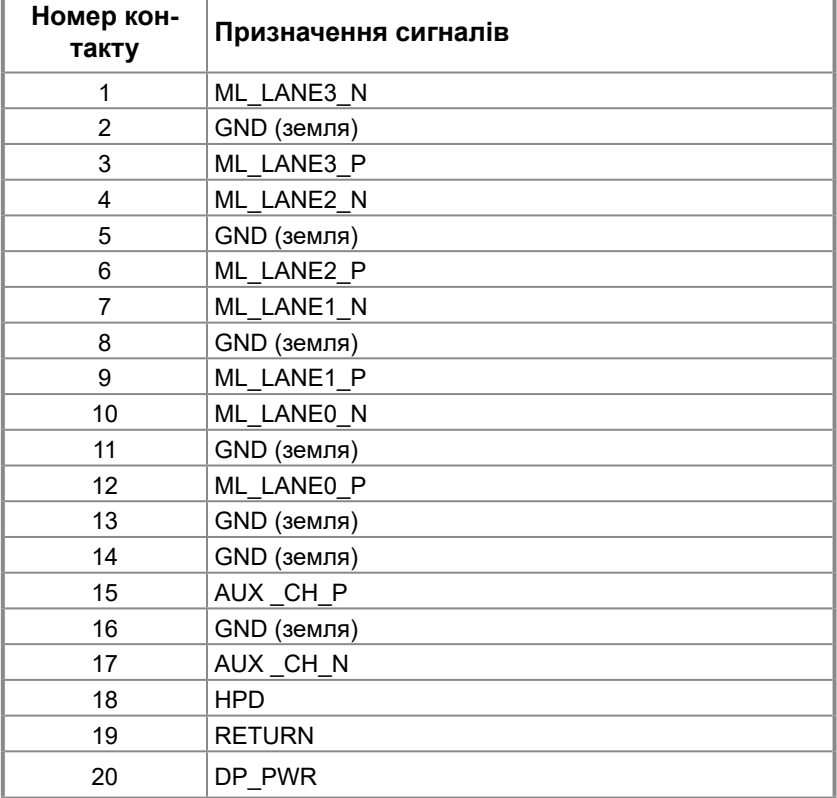

#### **Призначення контактів**

З'єднувач HDMI з 19 контактами

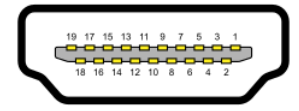

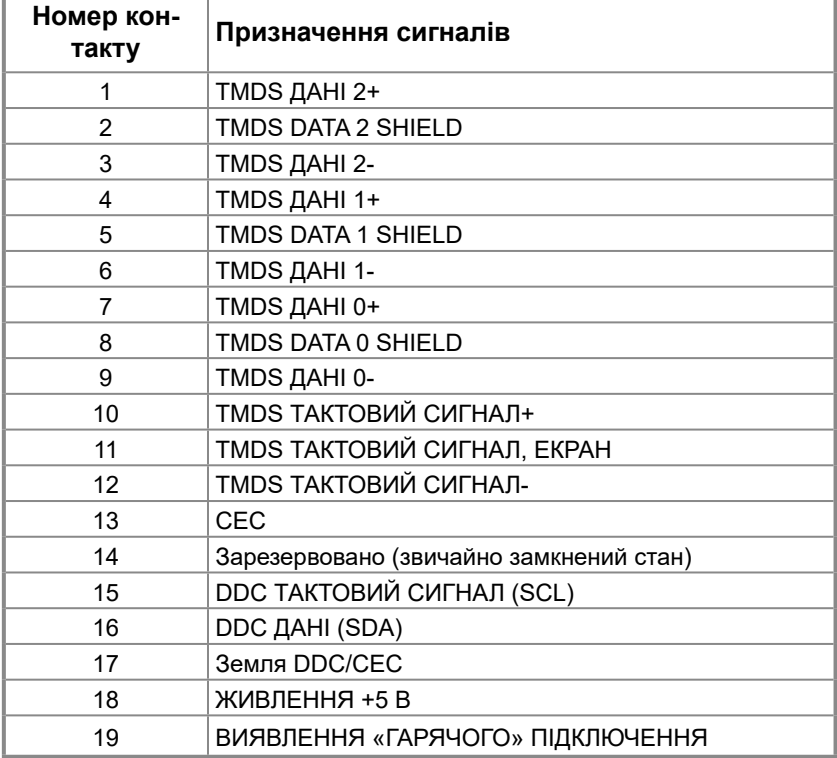

#### <span id="page-17-0"></span>**Функція самонастроювання пристроїв**

Ви можете підключити монітор у будь-якій сумісній системі з функцією самонастроювання пристроїв. Монітор автоматично передає до комп'ютера дані Extended Display Identification Data (EDID) за допомогою протоколу каналу даних дисплея (DDC), щоб комп'ютер міг налаштувати і оптимізувати параметри монітора. У більшості випадків встановлення монітора виконується автоматично. Якщо необхідно, можна вибрати різні параметри. Для отримання додаткової інформації про зміну налаштувань дивиться **[Використання монітора](#page-23-2)**.

#### **Якість РК-монітора і політика щодо дефектів пікселів**

В процесі виготовлення РК-монітора може статися, що один або декілька пікселів залишаються у незмінному стані. Такі пікселі важко побачити і вони не погіршують якість зображення або зручність використання. Для отримання додаткової інформації про якість моніторів Dell і політику щодо дефектів пікселів, відвідайте сайт служби підтримки Dell: [www.dell.com/pixelguidelines.](http://www.dell.com/pixelguidelines)

#### **Керівництво з технічного обслуговування Очищення монітора**

 **ОБЕРЕЖНО! Перед очищенням витягніть штекер кабелю живлення монітора з електричної розетки.**

#### **УВАГА: Перед очищенням монітора прочитайте [Інструкції з техніки](#page-49-2)  [безпеки](#page-49-2).**

Для отримання найкращих результатів під час розпакування, чищення або експлуатації монітора дотримуйтесь наведених далі інструкцій.

- **•** Для чищення екрану злегка намочіть водою м'яку чисту тканину. Якщо можливо, користуйтеся спеціальною тканиною для очищення екрану або розчином, який підходить для екранів з антистатичним покриттям. Не використовуйте бензин, розчинник, аміак, абразивні засоби чи стиснене повітря.
- **•** Для очищення монітора використовуйте злегка зволожену водою тканину. Уникайте користування будь-яким миючім засобом, оскільки вони залишають на моніторі матову плівку.
- **•** Якщо під час розпакування монітора ви помітили білий порошок, протріть його тканиною.
- **•** Обережно поводьтеся із монітором: його легко подряпати, а подряпини легко помітні на чорному тлі.
- **•** Для підтримки найкращої якості зображення на моніторі використовуйте динамічну заставку і вимикайте монітор, коли він не використовується.

#### <span id="page-18-0"></span>**Приєднання підставки**

 **ПРИМІТКА. Коли монітор привозять з фабрики, підставка до нього не прикріплена.**

 **ПРИМІТКА. Це стосується підставки з комплекту до монітора. Для встановлення підставки монітора:**

E2423H/E2423HN

- **1.** Встановіть підставку на основу.
	- a. Розмістіть основу підставки монітора на стійкій поверхні столу.
	- b. Посуньте корпус підставки у правильному напрямку вниз на основу, доки він, клацнувши, не стане на місце.

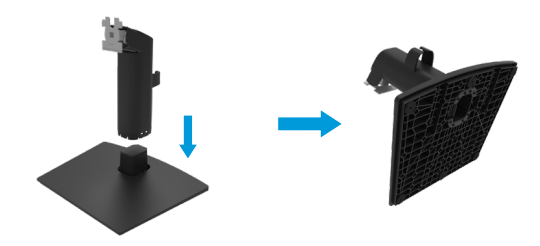

- **2.** Кріплення підставки до монітора:
	- a. Покладіть монітор на м'яку тканину або подушку поруч з краєм столу.
	- b. Зіставте кронштейн підставки у зборі і паз монітора.
	- c. Вставте кронштейн у монітор, доки він не зафіксується на місці.
	- d. Приєднайте кришку VESA.

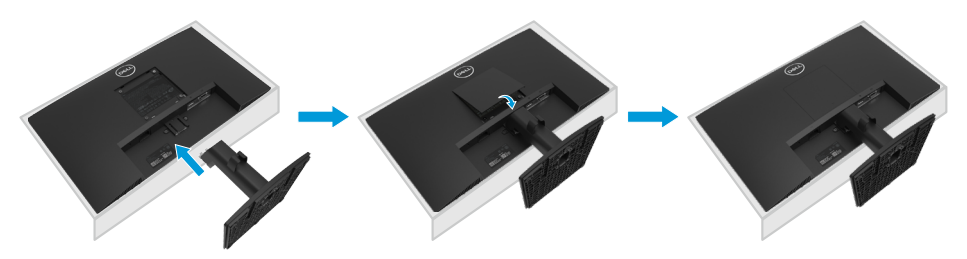

#### <span id="page-19-0"></span>**Підключення монітора**

- **ОБЕРЕЖНО! Перед виконанням будь-яких дій, описаних у цьому розділі, виконайте [Інструкції з техніки безпеки.](#page-49-2)**
- **ОБЕРЕЖНО! Заради власної безпеки переконайтеся, що заземлена розетка електромережі, до якої ви підключаєте шнур живлення, легко доступна і розташована якомога ближче до обладнання. Щоб відключити обладнання від живлення, вимкніть шнур живлення з розетки електромережі, надійно взявшись за виделку. Ніколи не тягніть за шнур.**

 **ОБЕРЕЖНО! З цим обладнанням слід користуватися сертифікованим шнуром живлення. Слід взяти до уваги відповідні національні правила щодо інсталяції та/або обладнання. Слід застосовувати сертифікований шнур живлення, не легший за звичайний полівінілхлоридний гнучкий шнур, згідно EC 60227 (призначення H05VV-F 3G 0,75 мм² або H05VVH2-F2 3G 0,75 мм²). Альтернативний гнучкий шнур - з синтетичної гуми.**

 **ПРИМІТКА. Не підключайте всі кабелі до комп'ютеру одночасно. Рекомендовано провести кабелі через паз для кабелів перш ніж підключати їх до монітора.**

 **ПРИМІТКА. Монітори Dell створено для оптимальної роботи з кабелями Dell з комплекту постачання. Dell не дає гарантії якості відео та робочих характеристик при користуванні кабелями інших виробників, ніж Dell.**

#### **Для того, щоб підключити монітор до комп'ютера, потрібно:**

- **1.** Вимкніть комп'ютер і від'єднайте кабель живлення.
- **2.** Підключіть кабель VGA / DP / HDMI від монітора до комп'ютера.

#### **Підключення кабелю VGA**

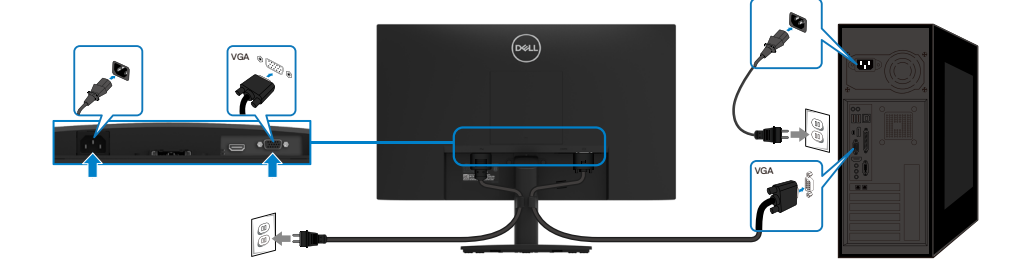

#### <span id="page-20-0"></span>**Підключення кабелю DP**

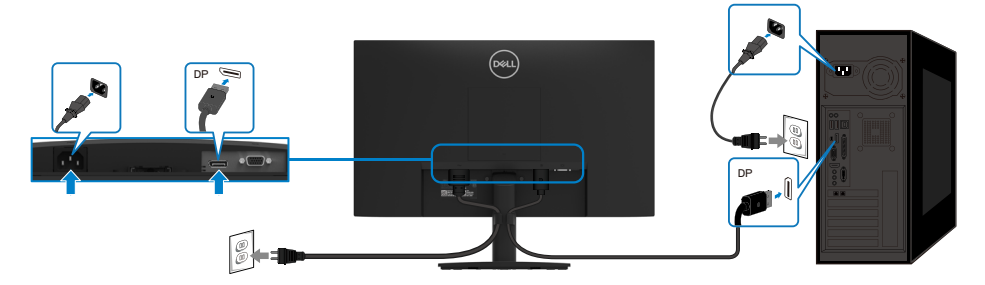

#### **Підключення кабелю HDMI**

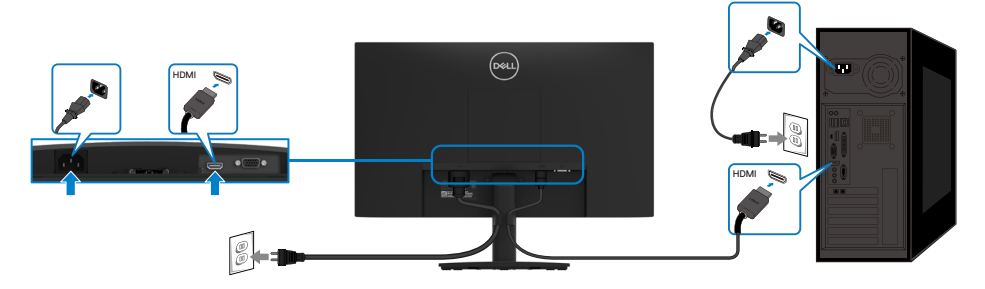

#### **Організація кабелів**

Проведіть кабелі, підкючені до монітора, через утримувач для розподілу кабелів.

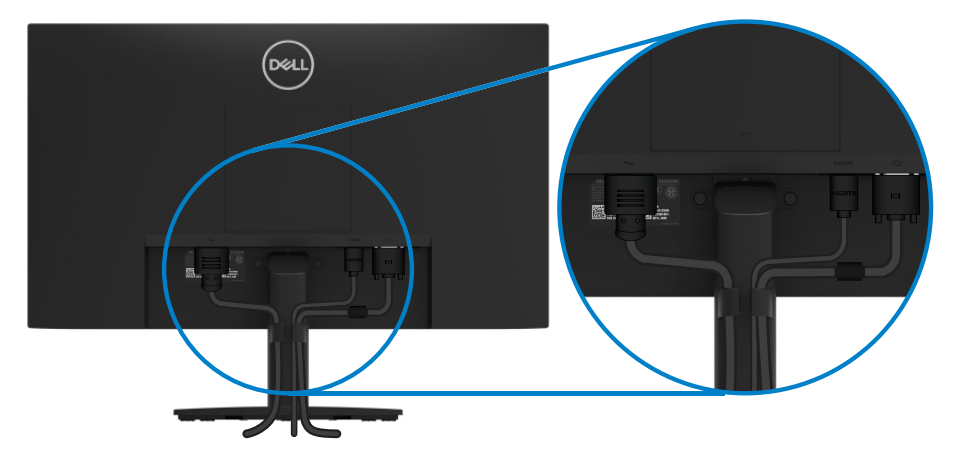

#### <span id="page-21-0"></span>**Як зняти підставку**

 **ПРИМІТКА. Щоб уникнути подряпин на екрані в процесі зняття підставки, переконайтеся, що монітор розміщений на м'якій чистій поверхні.**

 **ПРИМІТКА. Це стосується підставки з комплекту до монітора. Зніміть підставку:**

#### E2423H/E2423HN

- **1.** a. Покладіть монітор на м'яку тканину вздовж столу.
	- b. Зніміть кришку VESA, щоб дістатися кнопки вивільнення.

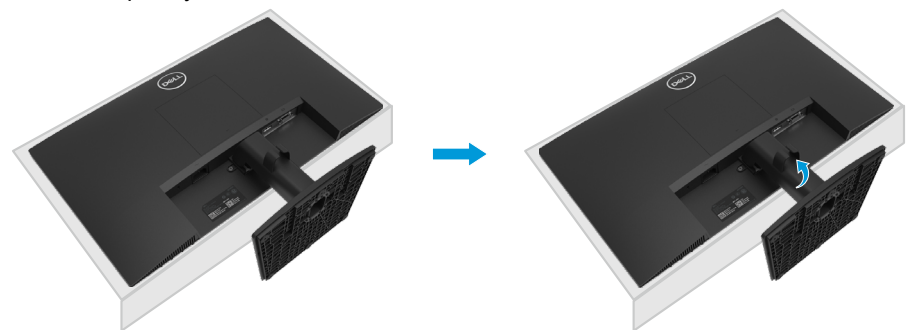

**2.** а. Довгою тонкою викруткою натисніть на засувку, яка розташована в отворі безпосередньо над підставкою. b. Коли засувку розблоковано, від'єднайте підставку від монітора. с. Натисніть на засувку внизу підставки, щоб від'єднати основу від присхідця підставки.

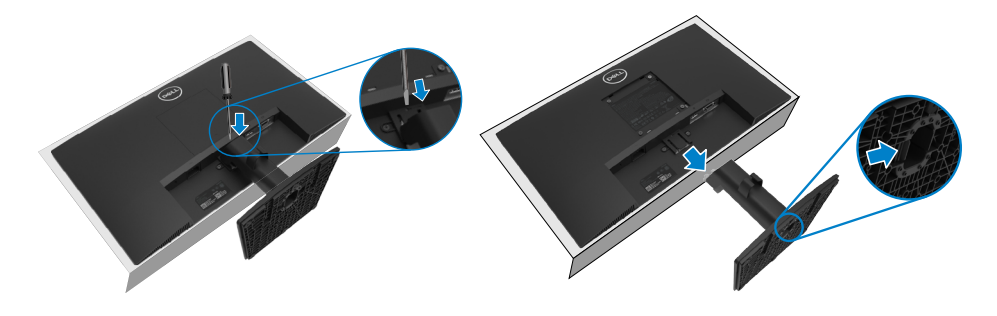

#### **Щоб зняти кришку кріплення VESA:**

Натисніть у заглиблення на кришці VESA, щоб відділити її від задньої частини дисплею.

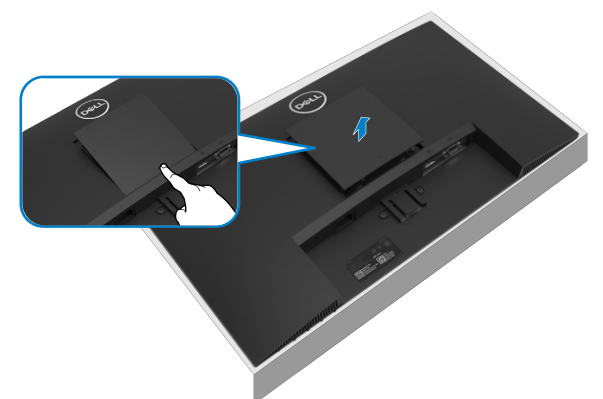

#### **Кріплення на стіну (додатково)**

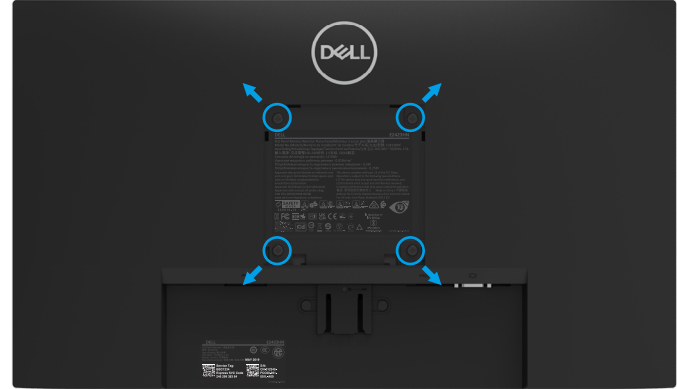

(розмір гвинта: M4 x 10 мм).

Зверніться до інструкції, яка входить в базовий комплект для монтажу кріплення VESA.

- **1.** Покладіть монітор екраном вниз на м'яку тканину або подушку на стійкій пласкій поверхні.
- **2.** Зніміть підставку.
- **3.** За допомогою викрутки викрутить чотири гвинти, що тримають пластикову кришку.
- **4.** Прикріпіть кронштейн з комплекту настінного кріплення до РК-монітору.
- **5.** Встановіть РК-монітор на стіну, виконуючи інструкції, що входять до монтажного комплекту.

 **ПРИМІТКА. Застосовується лише з кронштейном для монтажу на стіну, сертифікованим UL, CSA або GS, що витримує мінімальне навантаження 12,44 кг (27,43 фунти) для E2222H і E2423HN.**

#### <span id="page-23-2"></span><span id="page-23-0"></span>**Увімкнення монітору**

Для увімкнення монітору натисніть Кнопка  $\blacklozenge$ .

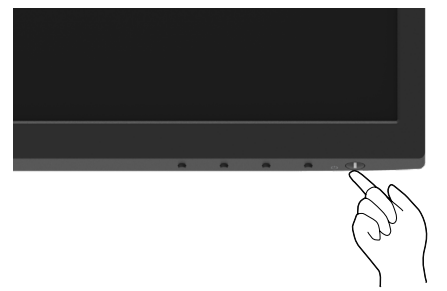

#### <span id="page-23-1"></span>**Використання кнопок на передній панелі**

Налаштування зображення регулюйте функціональними кнопками спереду на моніторі. **E2423H/E2423HN**

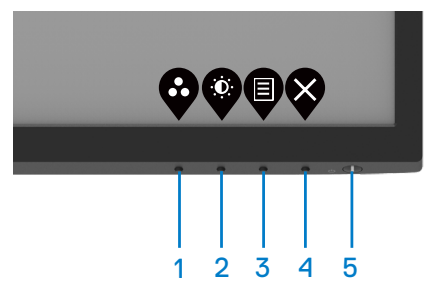

Наступна таблиця описує контрольні кнопки:

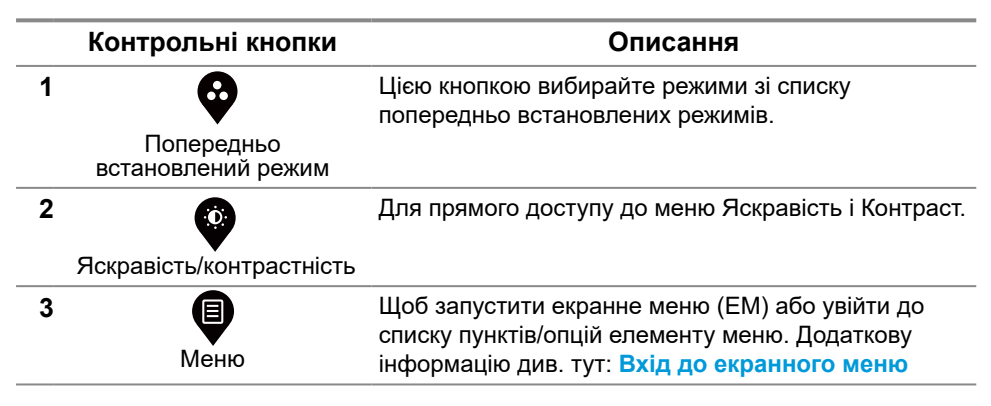

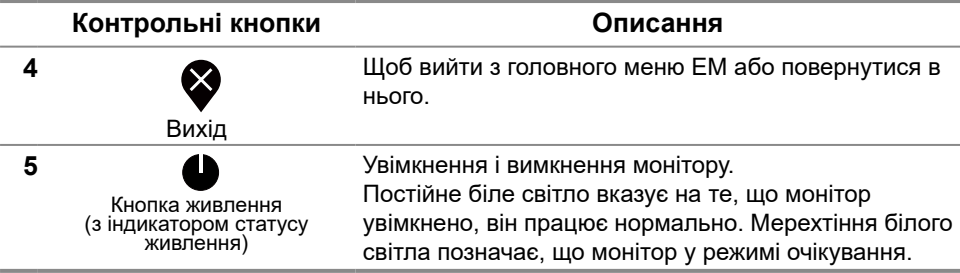

#### **Користування функцією блокування ЕМ**

Можна заблокувати кнопки параметрів передньої панелі, щоб запобігти доступу до ЕМ і/або кнопки живлення.

#### **З меню Блокування блокуйте Кнопка(и).**

**1.** Виберіть одну з наступних опцій.

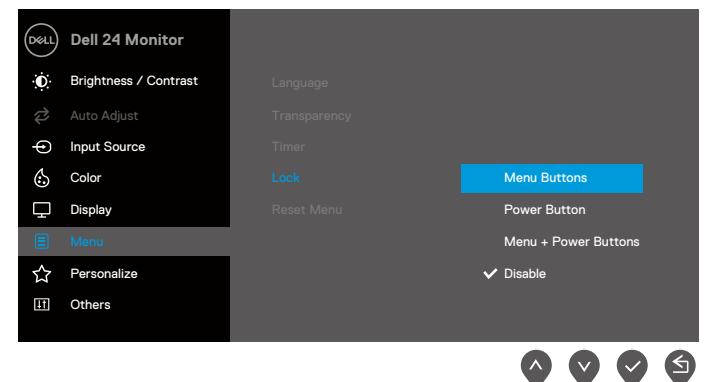

**2.** З'являється наступне повідомлення.

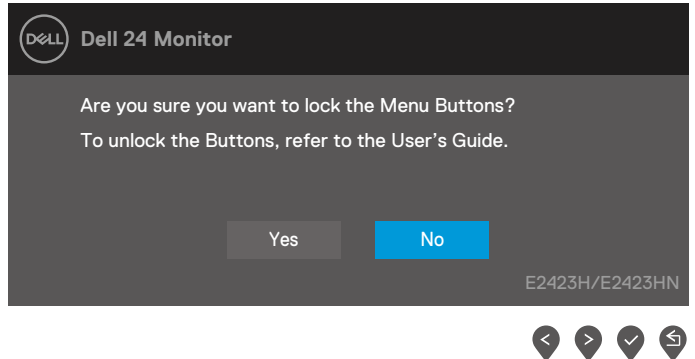

**3.** Виберіть Так, щоб блокувати кнопки. При блокуванні, при натисканні на будь-яку з контрольних кнопок, буде показано піктограму блокування  $\triangleq$ .

**Контрольними кнопками передньої панелі блокуйте Кнопка(и).**

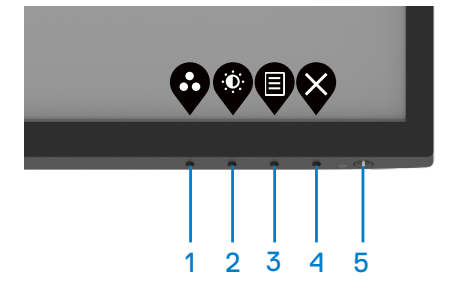

**1.** Натисніть і утримуйте Кнопка 4 протягом 4 секунд, і на екрані з'явиться меню.

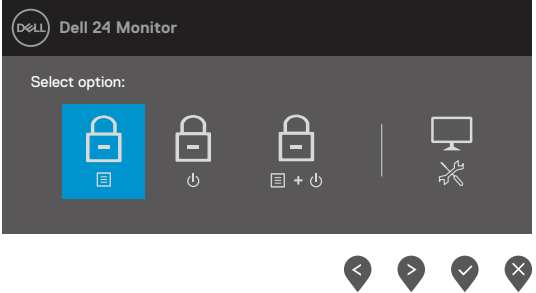

**2.** Виберіть одну з наступних опцій:

![](_page_25_Figure_5.jpeg)

#### **Для розблокування кнопок.**

Натисніть і утримуйте **Кнопка 4** протягом 4 секунд, і на екрані з'явиться меню. У наступній таблиці описано опції для розблокування контрольних кнопок передньої панелі.

![](_page_26_Picture_90.jpeg)

#### **Засоби контролю ЕМ**

Для налаштування параметрів зображення користуйтеся кнопками на передній панелі монітора.

![](_page_27_Picture_2.jpeg)

![](_page_27_Picture_76.jpeg)

#### <span id="page-28-0"></span>**Використання екранного меню**

#### <span id="page-28-1"></span>**Вхід до екранного меню**

 **ПРИМІТКА. Будь-які внесені вами зміни автоматично збережено, коли ви переходите в інше меню, виходите з ЕМ або очікуєте, доки ЕМ автоматично закриється.**

![](_page_28_Picture_127.jpeg)

- **5.** Натисніть Кнопка ▼, а потім кнопками ▼ і ▼ внесіть зміни відповідно до позначень у меню.
- **6.** Виберіть  $\bigcirc$  Кнопка повернення у попереднє меню.

![](_page_29_Picture_152.jpeg)

<span id="page-30-0"></span>![](_page_30_Picture_163.jpeg)

![](_page_31_Picture_203.jpeg)

![](_page_32_Picture_182.jpeg)

![](_page_33_Picture_201.jpeg)

#### **[34](#page-2-0)** │ **[Використання монітора](#page-2-0)**

![](_page_34_Picture_196.jpeg)

![](_page_35_Picture_181.jpeg)

![](_page_36_Picture_204.jpeg)

![](_page_37_Picture_135.jpeg)

![](_page_38_Picture_176.jpeg)

#### **Повідомлення екранного меню**

Наступне сповіщення про живлення стосується функцій яскравості, коли ви вперше регулюєте яскравість на рівень вищий, ніж рівень за замовчуванням.

![](_page_39_Picture_97.jpeg)

Перш ніж буде активовано функцію Блокування, буде показано наступне повідомлення.

![](_page_39_Picture_98.jpeg)

#### **ПРИМІТКА. Повідомлення може дещо відрізнятися залежно від обраних налаштувань.**

Перш ніж вимкнути функцію DDC/CI, буде показано наступне повідомлення.

![](_page_39_Picture_99.jpeg)

Коли монітор переходить в режим Очікування, з'явиться наступне повідомлення:

#### **E2423H/E2423HN**

![](_page_40_Picture_105.jpeg)

Якщо не підключений кабель VGA, DP або HDMI, з'являється наступне рухоме діалогове вікно. Монітор увійде в режим Очікування через 4 хвилини, якщо його лишити в такому стані.

![](_page_40_Picture_106.jpeg)

Для отримання додаткової інформації див. **[Пошук та усунення несправностей](#page-44-1)**.

#### <span id="page-41-0"></span>**Налаштування роздільної здатності монітора**

#### **E2423H/E2423HN**

#### **Налаштування роздільної здатності дисплею на 1920 x 1080**

Щоб отримати найкращі робочі характеристики, виберіть роздільну здатність екрану 1920 х 1080 пікселів, виконавши наступні дії:

#### **Windows 7:**

- **1.** Клацніть правою кнопкою миші на робочому столі і виберіть пункт **Роздільна здатність екрана**.
- **2.** Клацніть розкривний список **Роздільна здатність екрану** і виберіть 1920 х 1080.
- **3.** Натисніть **ОК**.

#### **У Windows 8 або Windows 8.1:**

- **1.** Виберіть плитку Desktop (Робочий стіл), щоб перемкнутися на класичний робочий стіл.
- **2.** Клацніть правою кнопкою миші на робочому столі і виберіть пункт **Роздільна здатність екрана**.
- **3.** Клацніть розкривний список **Роздільна здатність екрану** і виберіть 1920 х 1080.
- **4.** Натисніть **ОК**.

#### **У Windows 10 або Windows 11:**

- **1.** Клацніть правою кнопкою миші на робочому столі і виберіть **Параметри відображення**.
- **2.** Клікніть **Додаткові налаштування дисплею**.
- **3.** Клацніть розкривний список **Роздільна здатність екрану** і виберіть 1920 х 1080.
- **4.** Натисніть **Застосувати**.

Якщо ви не бачите рекомендовану роздільну здатність, можливо, буде потрібно оновити драйвер відеокарти. Одним із наступних способів поновіть графічний драйвер:

#### **Комп'ютер Dell**

- **1.** Перейдіть на веб-сайт [http://www.dell.com/support](https://www.dell.com/support), введіть сервісний код і завантажте останню версію драйвера для графічної карти.
- **2.** Після встановлення драйверів для графічного адаптера, ще раз спробуйте вибрати роздільну здатність на 1920 х 1080.

 **ПРИМІТКА. Якщо ви не можете вибрати роздільну здатність 1920 x 1080, зверніться до службі підтримки Dell, щоб дізнатися про графічний адаптер, який підтримує таку роздільну здатність.**

#### **Комп'ютер інших виробників, ніж Dell**

#### **Windows 7:**

- **1.** Клацніть правою кнопкою миші на робочому столі і виберіть пункт **Персоналізація**.
- **2.** Натисніть **Змінити настройки відображення**.
- **3.** Натисніть **Додаткові параметри**.
- **4.** Визначте постачальника графічного контролера з опису в верхній частині вікна (якот, NVIDIA, AMD, Intel тощо).
- **5.** Відвідайте сайт виробника графічної карти, щоб оновити драйвер. Як-от, <https://www.AMD.com>або [https://www.NVIDIA.com.](https://www.NVIDIA.com)
- **6.** Після встановлення драйверів для графічного адаптера, ще раз спробуйте вибрати роздільну здатність на 1920 х 1080.

#### **У Windows 8 або Windows 8.1:**

- **1.** Виберіть плитку Робочий стіл, щоб перемкнутися на класичний робочий стіл.
- **2.** Клацніть правою кнопкою миші на робочому столі і виберіть пункт **Персоналізація**.
- **3.** Натисніть **Змінити настройки відображення**.
- **4.** Натисніть **Додаткові параметри**.
- **5.** Визначте постачальника графічного контролера з опису в верхній частині вікна (якот, NVIDIA, AMD, Intel тощо).
- **6.** Відвідайте сайт виробника графічної карти, щоб оновити драйвер. Як-от, <https://www.AMD.com>або [https://www.NVIDIA.com.](https://www.NVIDIA.com)
- **7.** Після встановлення драйверів для графічного адаптера, ще раз спробуйте вибрати роздільну здатність на 1920 х 1080.

#### **У Windows 10 або Windows 11:**

- **1.** Клацніть правою кнопкою миші на робочому столі і виберіть **Параметри відображення**.
- **2.** Клацніть **Додаткові налаштування дисплею**.
- **3.** Натисніть **Відкрити параметри адаптера**.
- **4.** Визначте постачальника графічного контролера з опису в верхній частині вікна (якот, NVIDIA, AMD, Intel тощо).
- **5.** Відвідайте сайт виробника графічної карти, щоб оновити драйвер. Як-от, <https://www.AMD.com>або [https://www.NVIDIA.com.](https://www.NVIDIA.com)
- **6.** Після встановлення драйверів для графічного адаптера, ще раз спробуйте вибрати роздільну здатність 1920 х 1080.

 **ПРИМІТКА. Якщо не вдається вибрати рекомендовану роздільну здатність, зверніться до виробника комп'ютера або розгляньте покупку графічного адаптера, який підтримує цю роздільну здатність.**

#### <span id="page-43-0"></span>**Користування нахилом**

Можна нахиляти монітор, щоб вибрати комфортний кут перегляду.

 **ПРИМІТКА. Коли монітор привозять з фабрики, підставка до нього не прикріплена.**

![](_page_43_Picture_3.jpeg)

# <span id="page-44-1"></span><span id="page-44-0"></span>**Пошук та усунення несправностей**

 **ОБЕРЕЖНО! Перед виконанням будь-яких дій, описаних у цьому розділі, виконайте [Інструкції з техніки безпеки.](#page-49-2)**

#### **Самоперевірка**

Монітор має функцію самоперевірки, яка дозволяє перевірити, чи правильно він працює. Якщо монітор і комп'ютер підключені належним чином, але екран залишається темним, запустіть самоперевірку, виконавши наступні дії:

- **1.** Вимкніть комп'ютер і монітор.
- **2.** Відключіть від монітора всі кабелі відео. Таким чином компютер не буде задіяно.
- **3.** Увімкніть монітор.

Якщо монітор правильно працює, він визначає, що сигнал відсутній, і з'являється одне з наступних повідомлень. В режимі самоперевірки індикатор живлення світиться білим світлом.

![](_page_44_Picture_125.jpeg)

 **ПРИМІТКА. Це повідомлення також з'являється на екрані під час нормальної роботи системи, якщо відеокабель від'єднаний або пошкоджений.**

**4.** Вимкніть монітор та знову підключить відеокабель; потім увімкніть комп'ютер і монітор. Якщо після повторного підключення кабелів монітор все ще темний, перевірте контролер відео і комп'ютер.

#### <span id="page-45-1"></span><span id="page-45-0"></span>**Вбудована діагностика**

Монітор оснащений засобом вбудованої діагностики, яка допомагає визначити, чи є будь-яке відхилення в роботі екрану наслідком внутрішньої проблеми монітора, чи комп'ютера, чи відеокарти.

![](_page_45_Picture_131.jpeg)

![](_page_45_Picture_132.jpeg)

#### **Щоб запустити вбудовану діагностику:**

- **1.** Переконайтесь, що екран чистий (без часток пилу на поверхні).
- **2.** Натисніть і утримуйте **Кнопка 4** близько 4 секунд і почекайте на спливне меню.
- **3. Кнопкою 1** або 2 зробіть вибір  $\Box$  і натисніть  $\Box$  на підтвердження.

На початку програми діагностики з'являється сірий тестовий шаблон.

- **4.** Ретельно огляньте екран на предмет відхилень.
- **5.** Натисніть **Кнопка 1**, щоб змінити тестові шаблони.
- **6.** Повторіть кроки 4 і 5, щоб перевірити червоний, зелений, синій, чорний, білий і текстовий екрани.
- **7.** На тестовому екрані білого кольору перевірте цілісність передачі білого: чи є ділянки, де білий виглядає зеленуватим/червонуватим тощо.
- **8.** Натисніть **Кнопка 1**, щоб закінчити діагностику.

#### <span id="page-46-0"></span>**Загальні проблеми**

У наступній таблиці подано загальні відомості про загальні проблеми з монітором, які можуть виникнути під час роботи, і також способи їх вирішення.

![](_page_46_Picture_227.jpeg)

![](_page_47_Picture_276.jpeg)

#### <span id="page-48-0"></span>**Проблеми, пов'язані з виробом**

![](_page_48_Picture_129.jpeg)

#### <span id="page-49-2"></span><span id="page-49-0"></span>**Інструкції з техніки безпеки**

**ОБЕРЕЖНО! Використання елементів управління, налаштувань або процедур, які відрізняються від зазначених в цьому документі, може призвести до ураження електричним струмом та/або механічних пошкоджень. Для отримання додаткової інформації про інструкції з техніки безпеки дивіться Посібник з інформації про продукт.**

#### **Повідомлення Федеральної комісії зі зв'язку (тільки для США) і інша нормативно-правова інформація**

Для отримання інформації про повідомлення Федеральної комісії зі зв'язку і іншої нормативно-правової інформації відвідайте веб-сайт з даними про відповідність нормативно-правовим документам тут: [https://www.dell.com/regulatory\\_compliance.](http://www.dell.com/regulatory_compliance)

**Встановіть монітор поруч із розеткою, до якої є легкий доступ. Відключайте монітор, міцно взявшись за виделку і витягнувши її з розетки. Ніколи не відключайте монітор, тягнучи за шнур.**

#### <span id="page-49-1"></span>**Зв'яжіться з Dell**

Для клієнтів в Сполучених Штатах: телефонуйте за номером 800-WWW-DELL (800-999-3355).

**ПРИМІТКА. Якщо у вас немає активного підключення до Інтернету, ви можете знайти контактну інформацію на рахунку-фактурі, пакувальному листі, рахунку або каталозі продукції Dell.**

**Dell забезпечує підтримку і обслуговування за допомогою декількох інтерактивних послуг і підтримки по телефону. Доступність таких послуг залежить від країни і виробу, і деякі послуги можуть бути недоступними у вашому регіоні.**

Для того, щоб отримати онлайн інформацію з підтримки монітору, відвідайте [https://www.dell.com/support/monitors.](http://www.dell.com/support/monitors)

Для звернення до Dell з питань продажу, технічної підтримки чи післяпродажного обслуговування, виконайте наступні дії:

- **1.** Відвідайте [https://www.dell.com/support](http://www.dell.com/support).
- **2.** Перевірте наявність своєї країни чи регіону у розкривному меню Choose A Country/Region (Вибір країну/регіону) внизу сторінки.
- **3.** Натисніть «Зв'язатися з нами» у лівому верхньому кутку сторінки.
- **4.** Виберіть відповідну послугу або посилання в залежності від ваших потреб.
- **5.** Виберіть зручний спосіб звернення до компанії Dell.

#### **База даних ЄС ярликів енергоефективності та інформації про вироби** E2423H:<https://eprel.ec.europa.eu/qr/1144616>

E2423HN:<https://eprel.ec.europa.eu/qr/1144802>